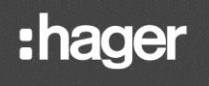

TXA100 **ER** Simulateur Manuel de l'utilisateur

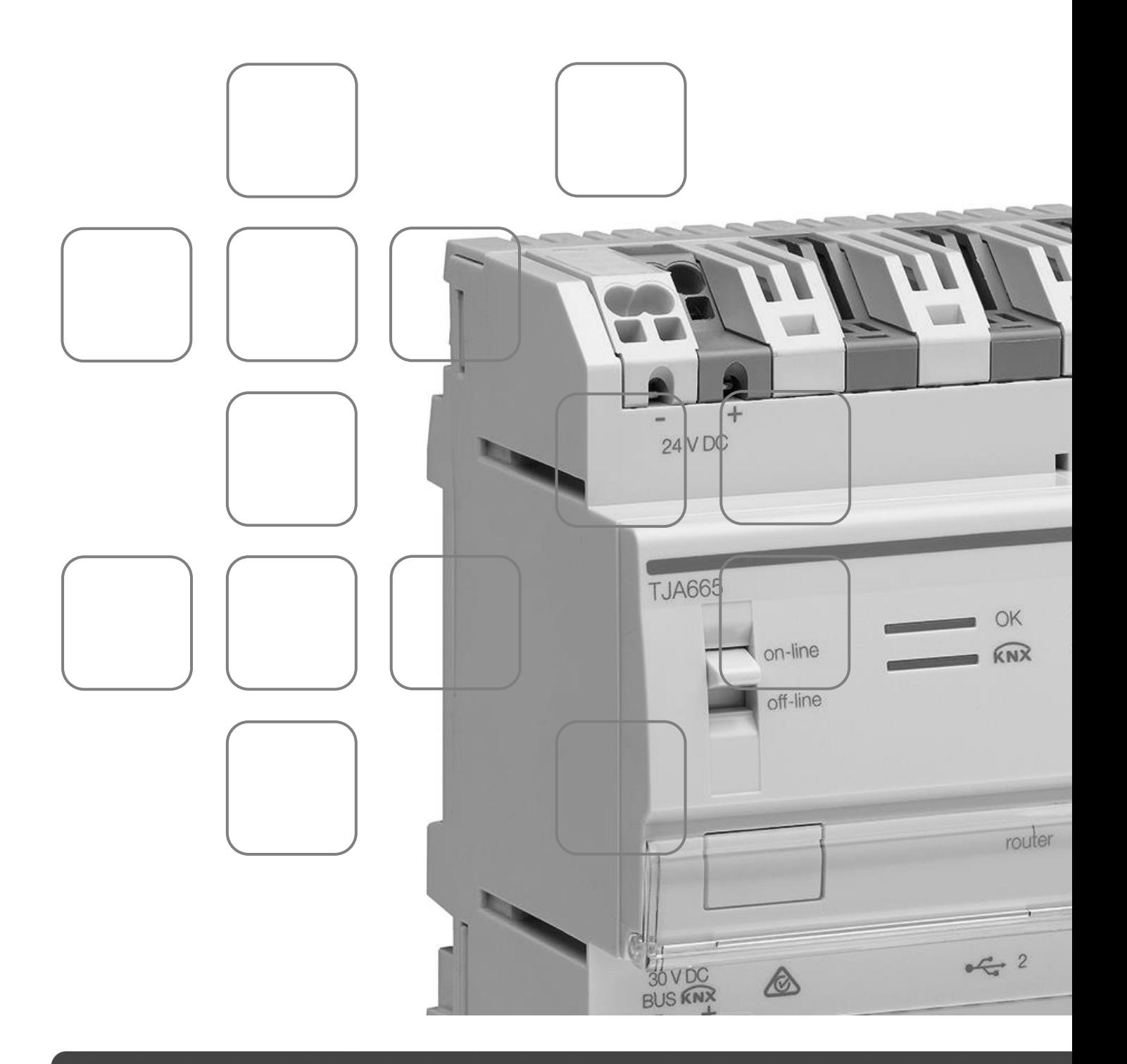

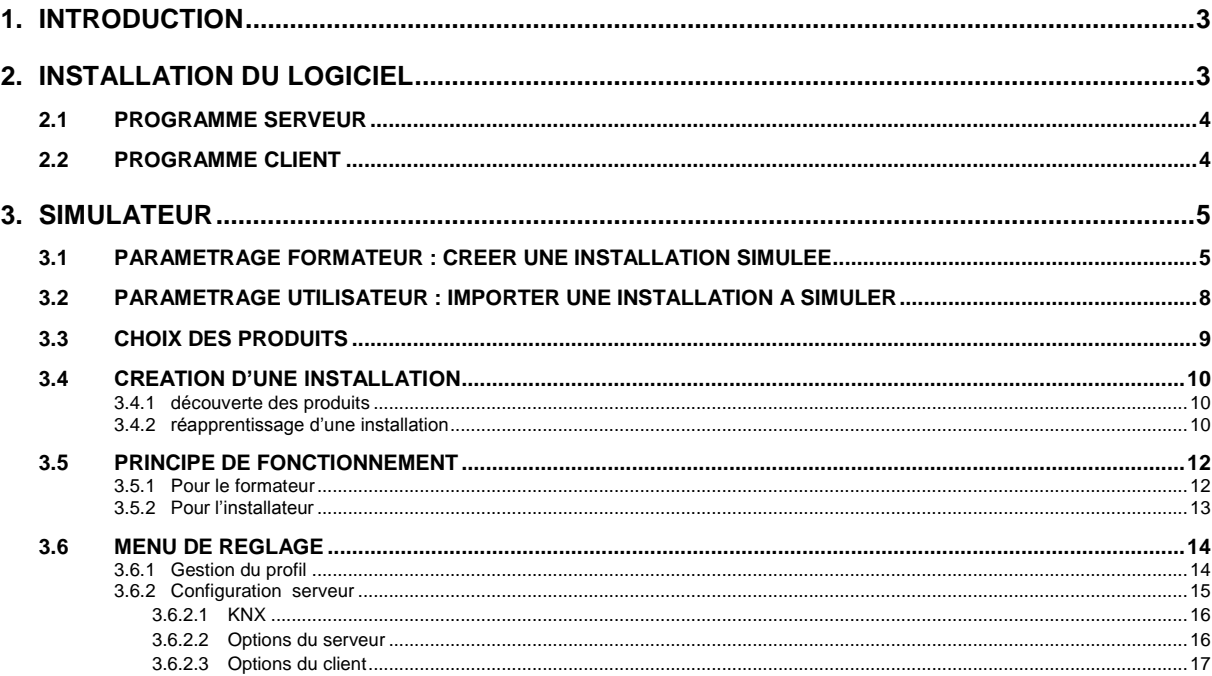

# <span id="page-2-0"></span>**1. INTRODUCTION**

Les descriptions fournies dans ce manuel sont destinées à familiariser l'installateur avec le simulateur d'outil de configuration fourni par Hager.

Les procédures décrites dans ce manuel sont destinées à aider l'installateur à l'installation et à l'utilisation de ce simulateur.

Le simulateur TXA100 est une application Windows à installer sur un ordinateur de bureau ou portable pour la formation, le support et l'apprentissage relatifs à de l'outil de configuration.

Bien que le simulateur reproduise les fonctions de l'outil de configuration, il existe une partie supplémentaire permettant de configurer le simulateur.

On distingue deux parties :

- Le **paramétrage formateur** : permet de créer une base de données à partir de la sauvegarde d'une installation existante contenant les produits à simuler.
- Le **paramétrage utilisateur** : permet de définir une liste de produit pouvant être reconnu pour la simulation d'une installation.
- **Exemarque** : Pour l'utilisation traditionnelle de l'outil de configuration TXA100, veuillez consulter le manuel de l'installateur.

# <span id="page-2-1"></span>**2. INSTALLATION DU LOGICIEL**

L'installation du logiciel est possible sur un PC équipé :

- d'un système d'exploitation Microsoft Windows XP SP3, Windows Vista, Windows 7, 8 ou 10 version 32 ou 64 bits.
- du programme JAVA version 7.0 ou supérieur.

Le fichier d'installation est disponible auprès du centre de support client Hager.

Pour installer le logiciel de simulation TXA100 :

- Décompresser le fichier « **SimulationInstaller.zip »**
- Lancer le programme d'installation « **SimulationInstaller.exe** »
- Installer le logiciel en choisissant le répertoire « **Mes Documents** ».

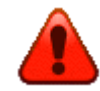

**Ne pas installer le logiciel dans le répertoire par défaut ou sur le bureau Windows.**

- A la fin de l'installation, deux icônes supplémentaires apparaissent sur le bureau :

#### Programme Serveur Programme Client

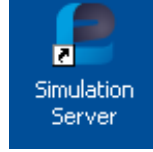

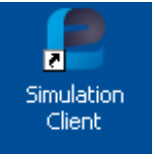

### <span id="page-3-0"></span>2.1 PROGRAMME SERVEUR

- Cliquer sur l'icône serveur pour démarrer le programme

Une fenêtre apparait indiquant que le programme serveur est correctement démarré :

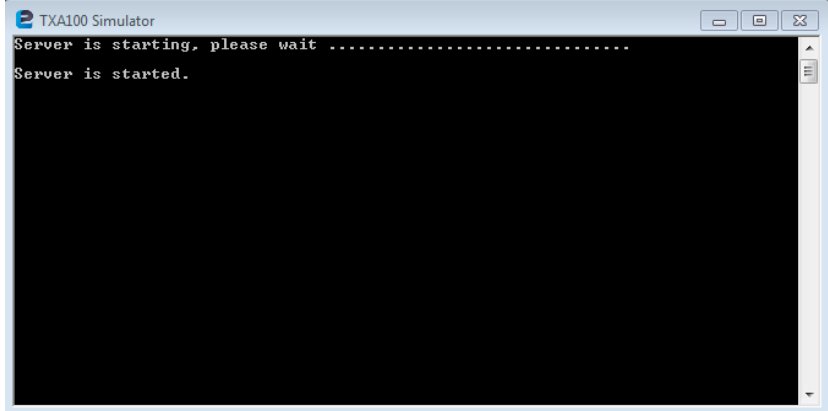

# <span id="page-3-1"></span>2.2 PROGRAMME CLIENT

- Cliquer sur l'icône client pour démarrer le programme

Une fenêtre apparait avec la vue générale du programme de l'outil de configuration:

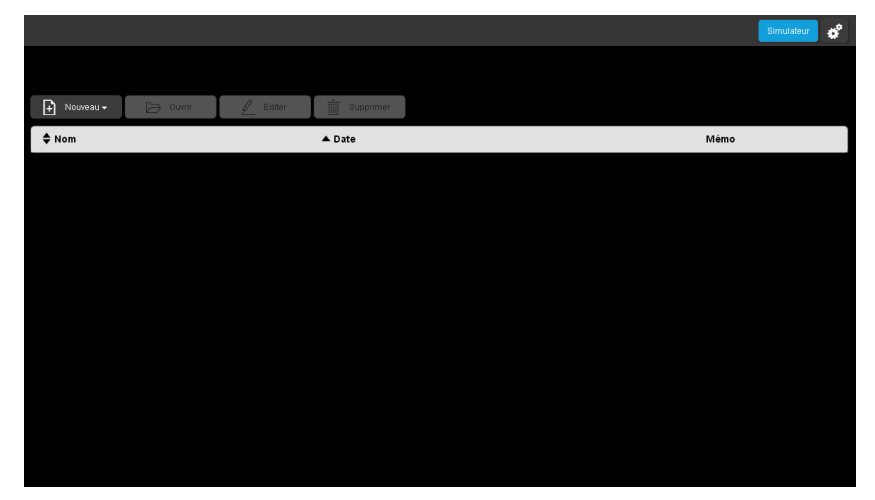

**Remarque :** La liaison avec le serveur peut s'effectuer avec un navigateur web en tapant l'adresse  **<http://localhost:8080/rootapp/index.html>**.

# <span id="page-4-0"></span>**3. SIMULATEUR**

Cette partie permet de créer une base de données à partir de la sauvegarde d'une installation existante contenant les produits à simuler et de définir une liste de produit pouvant être reconnu pour la simulation d'une installation.

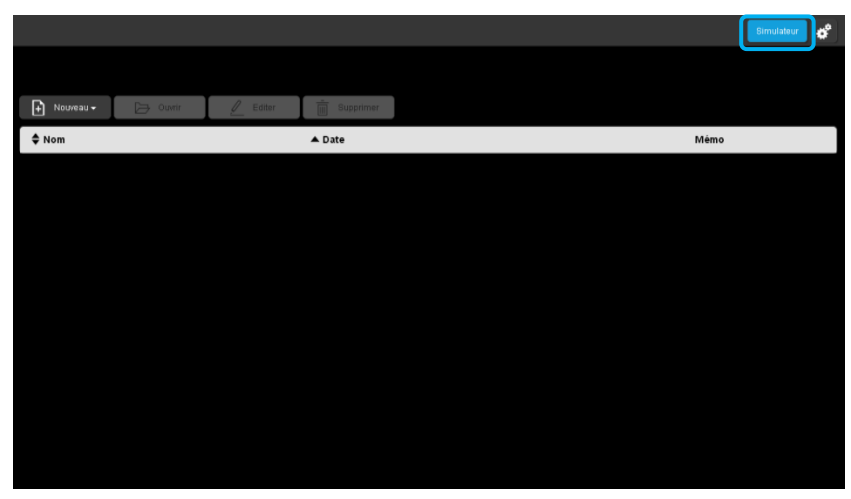

Pour configurer le simulateur, cliquer sur **Simulateur**.

# <span id="page-4-1"></span>3.1 PARAMETRAGE FORMATEUR : CREER UNE INSTALLATION SIMULEE

Avant de pouvoir simuler une installation, il faut charger la sauvegarde de l'installation souhaitée.

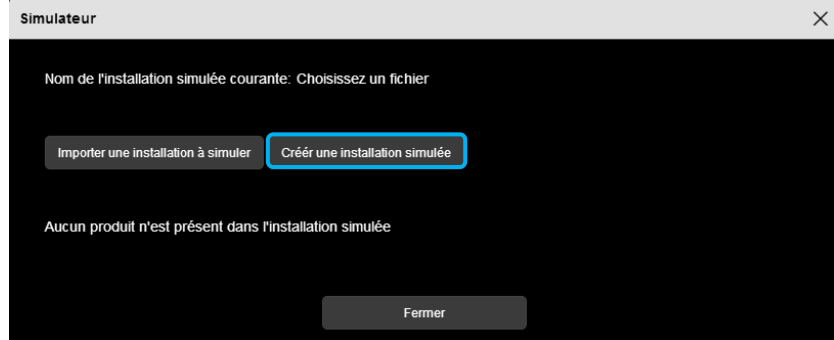

- Cliquer sur **Créer une installation simulée**.

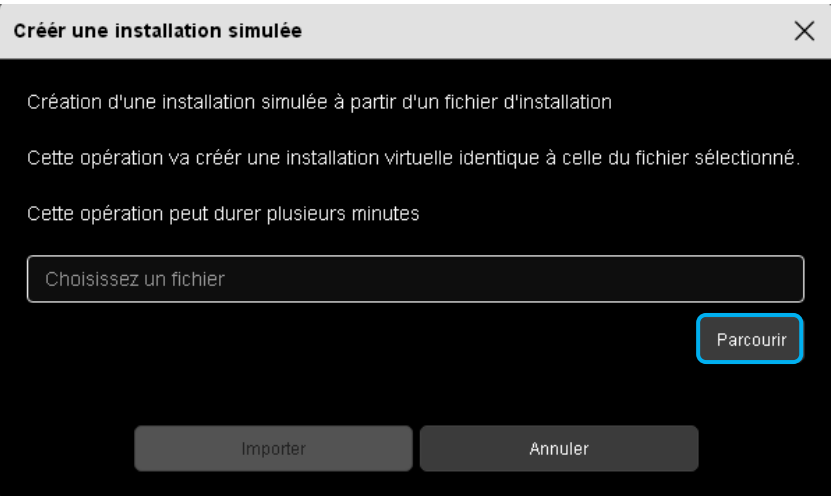

- Cliquer sur **Parcourir**, pour choisir le fichier d'installation à importer.

#### Une fenêtre s'affiche :

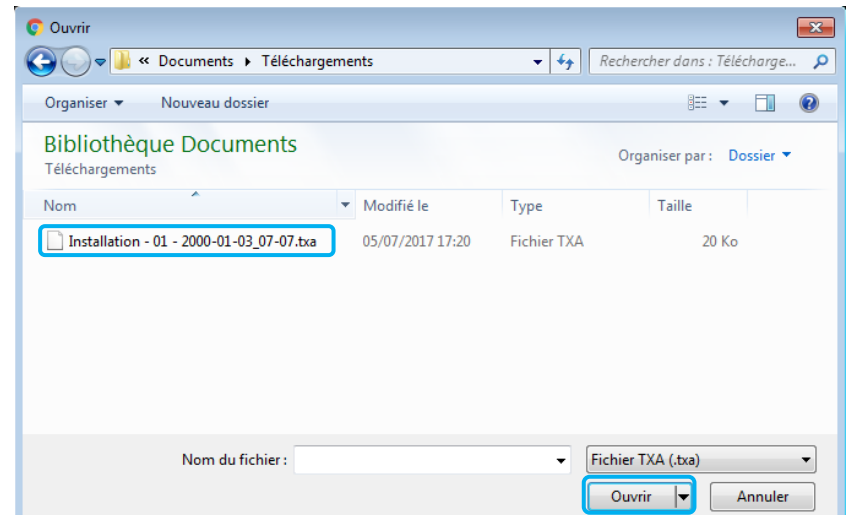

- Sélectionner le fichier d'installation souhaité et cliquer sur **Ouvrir.**

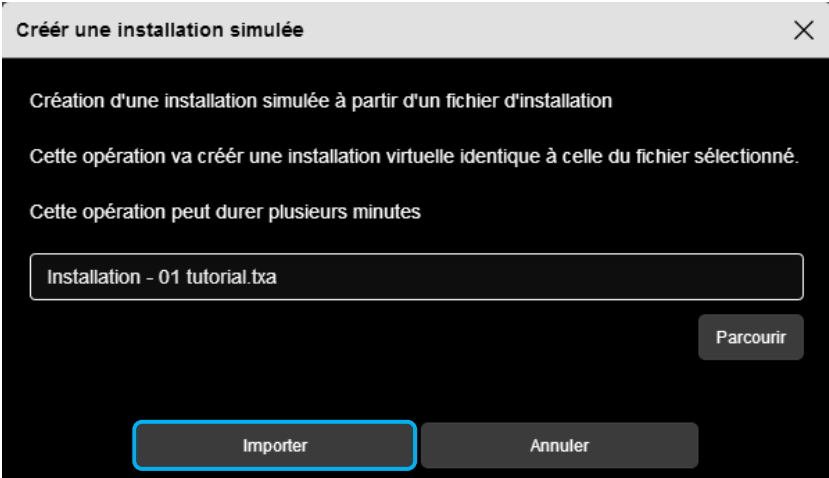

Une fois le fichier sélectionné, cliquer sur **Importer**.

Une fenêtre s'affiche :

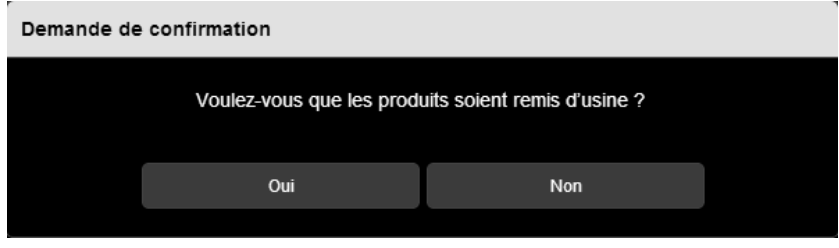

- Sélectionner **Oui** afin de configurer tous les produits de l'installation en configuration usine. Cette opération est nécessaire pour que les produits puissent être découverts lors de la création d'une nouvelle installation.
- Sélectionner **Non** afin que tous les produits de l'installation gardent leur configuration. Cette opération permet la création d'une nouvelle installation par réapprentissage.

Pour plus d'information, veuillez consulter le chapitre **3.4 Création d'une installation**

#### Une fenêtre s'affiche :

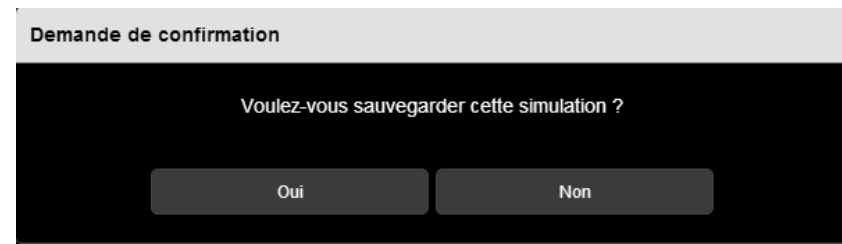

- Sélectionner **Oui** afin de sauvegarder la simulation

Une fenêtre s'affiche :

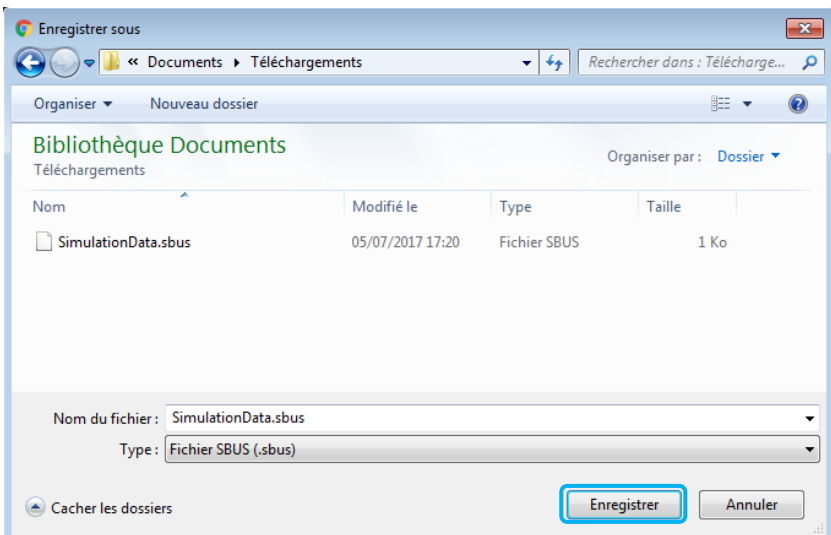

- Saisir un nom de fichier ou garder le nom par défaut.
- Cliquer sur **Enregistrer.**
- Archiver le fichier de sauvegarde.

#### **Remarque :**

Il est possible que la fenêtre de gestion de fichier n'apparaisse pas. Dans ce cas, le fichier est directement générer avec le nom par défaut dans le répertoire de téléchargement de votre navigateur WEB. Pour faire apparaitre cette fenêtre, il faut consulter le paramétrage de votre navigateur WEB dans la rubrique téléchargement.

<span id="page-7-0"></span>3.2 PARAMETRAGE UTILISATEUR : IMPORTER UNE INSTALLATION A SIMULER

Cette partie permet de choisir la simulation désirée.

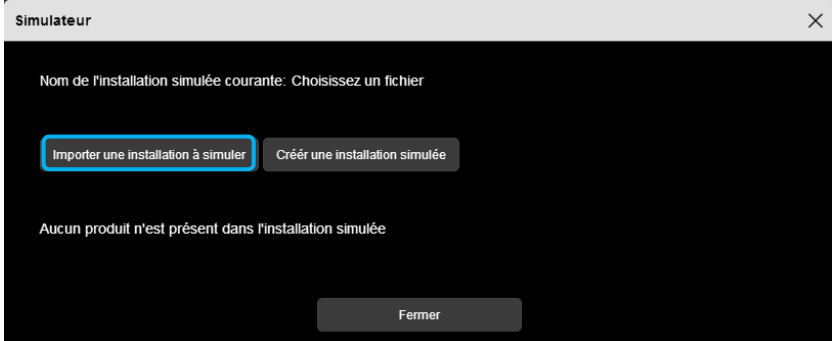

- Cliquer sur **Importer une installation à simuler**.

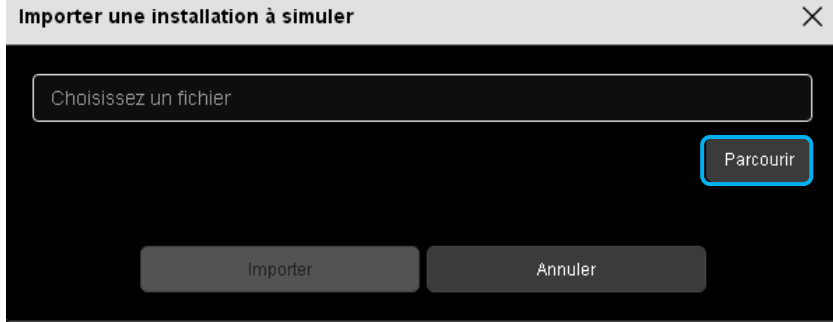

- Cliquer sur **Parcourir**, pour choisir le fichier d'installation à simuler.

Une fenêtre s'affiche :

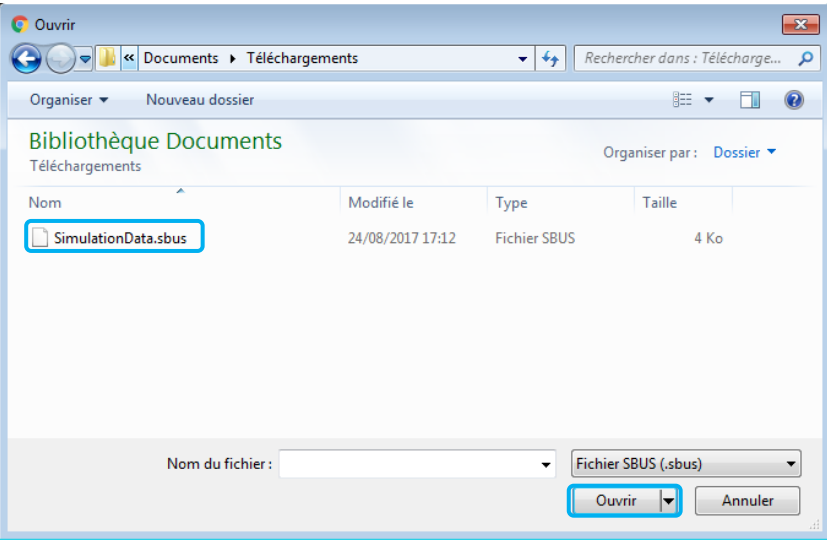

- Sélectionner le fichier de simulation souhaité et cliquer sur **Ouvrir**.

## <span id="page-8-0"></span>3.3 CHOIX DES PRODUITS

Une fois que l'installation à simuler a été créé, il est possible de désélectionner les produits afin qu'ils n'apparaissent pas lors de la découverte dans les installations à venir.

 $\checkmark$ 

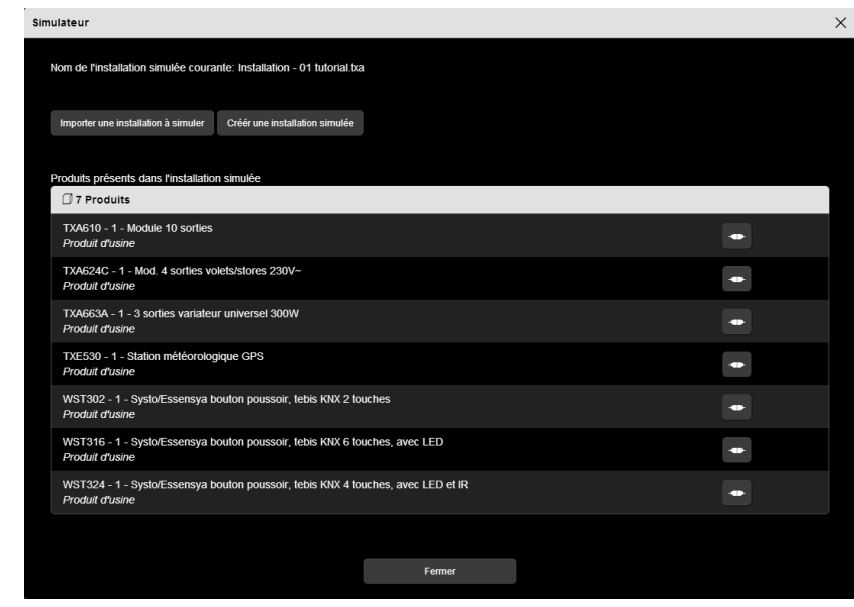

- Cliquer sur pour sélectionner ou désélectionner les produits.

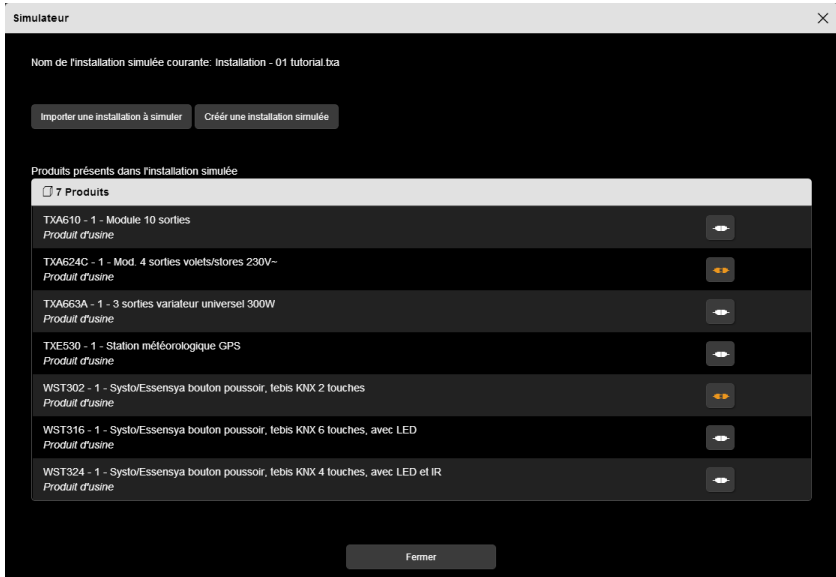

Le symbole  $\begin{array}{|c|c|} \hline \multimap & \multicolumn{3}{|c|}{\text{indique que le produit n'est pas sélectionné.}} \hline \end{array}$ 

## <span id="page-9-0"></span>3.4 CREATION D'UNE INSTALLATION

Il existe 2 manières de créer une application :

- Par la découverte des produits
- Par le réapprentissage d'une installation.

#### <span id="page-9-1"></span>3.4.1 DECOUVERTE DES PRODUITS

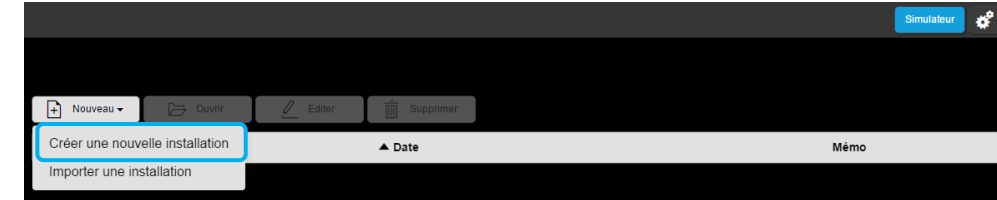

- A partir du menu principal, cliquer sur **Créer une nouvelle installation**.
- Saisir le nom de l'installation et les autres informations
- Ouvrir l'installation nouvellement crée.

A l'ouverture de l'installation une fenêtre s'affiche :

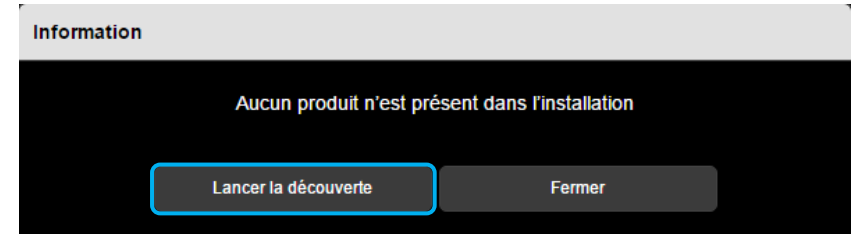

- Cliquer sur **Lancer la découverte**

Le programme va reconnaitre les produits et créer l'installation.

 **Remarque :** Pour que les produits soient reconnus, il faut que lors de la création d'une installation simulée (chapitre 3.1) **les produits soient programmés en configuration usine**.

#### <span id="page-9-2"></span>3.4.2 REAPPRENTISSAGE D'UNE INSTALLATION

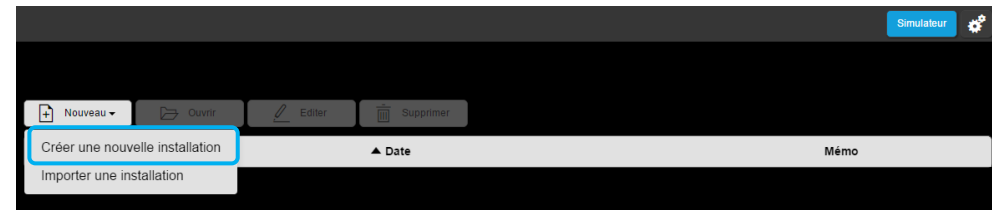

- A partir du menu principal, cliquer sur **Créer une nouvelle installation**.
- Saisir le nom de l'installation et les autres informations
- Ouvrir l'installation nouvellement crée.

A l'ouverture de l'installation une fenêtre s'affiche :

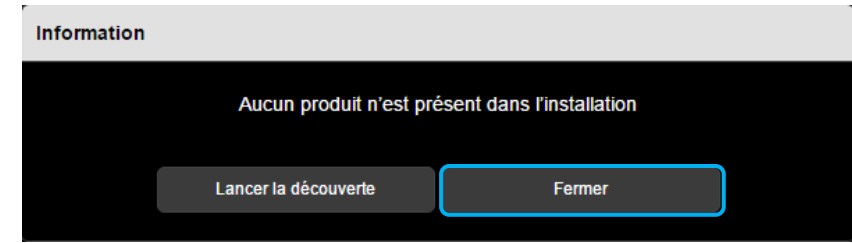

- Cliquer sur **Fermer**
- Cliquer sur l'onglet **Détail**

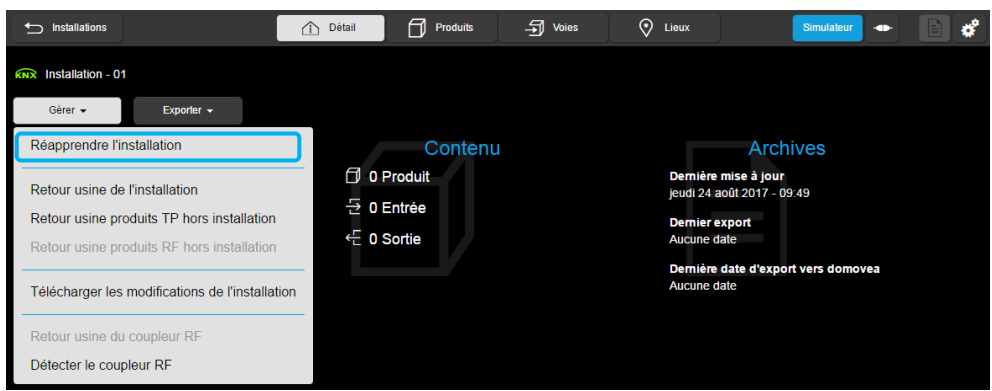

- Cliquer sur **Gérer** et **Réapprendre l'installation**

Le programme va reconnaitre les produits et créer l'installation.

 **Remarque :** Pour que les produits soient reconnus, il faut que lors de la création d'une installation simulée (chapitre 3.1) **les produits ne soient pas programmés en configuration usine**.

# <span id="page-11-0"></span>3.5 PRINCIPE DE FONCTIONNEMENT

### <span id="page-11-1"></span>3.5.1 POUR LE FORMATEUR

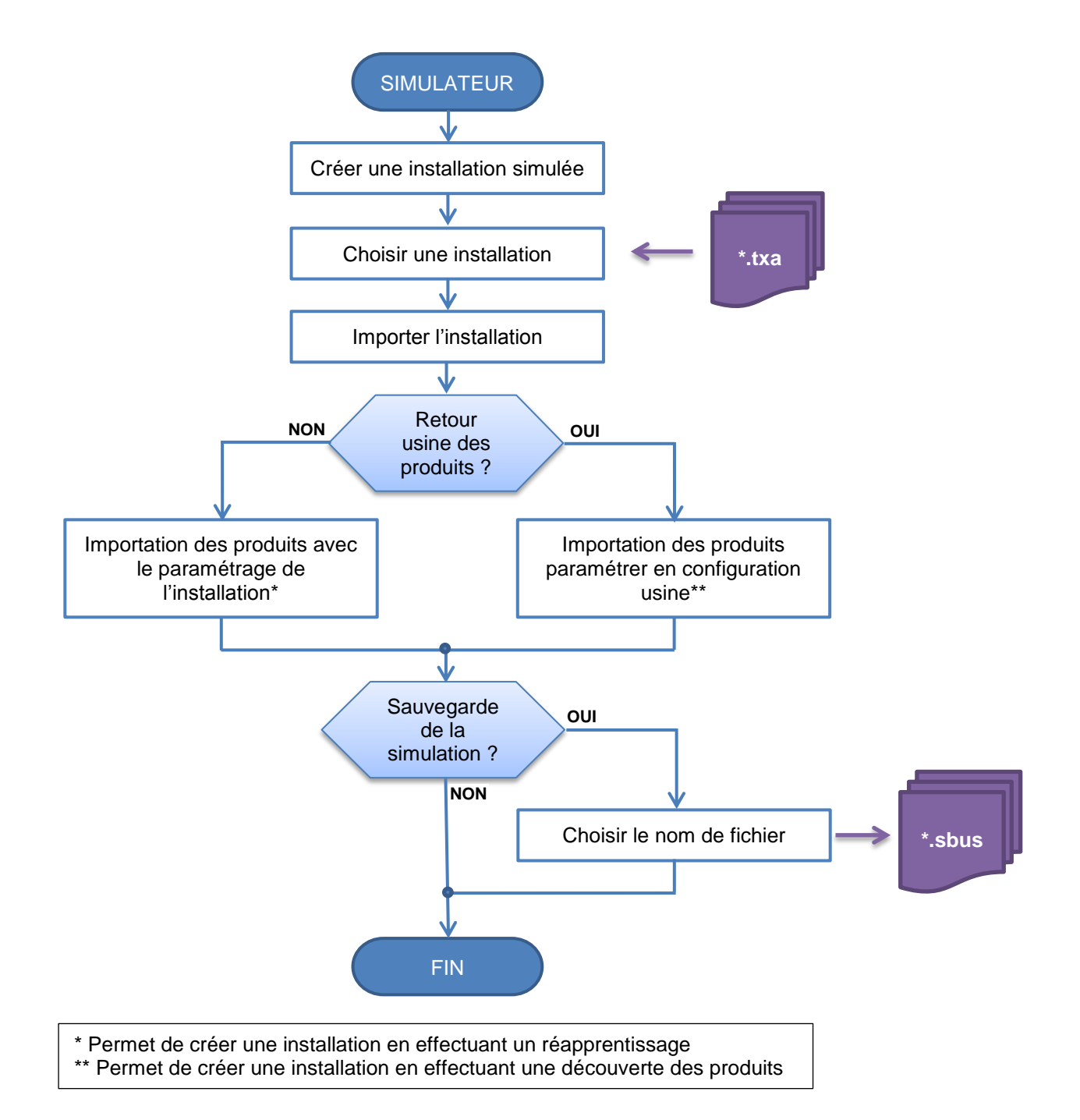

#### <span id="page-12-0"></span>3.5.2 POUR L'INSTALLATEUR

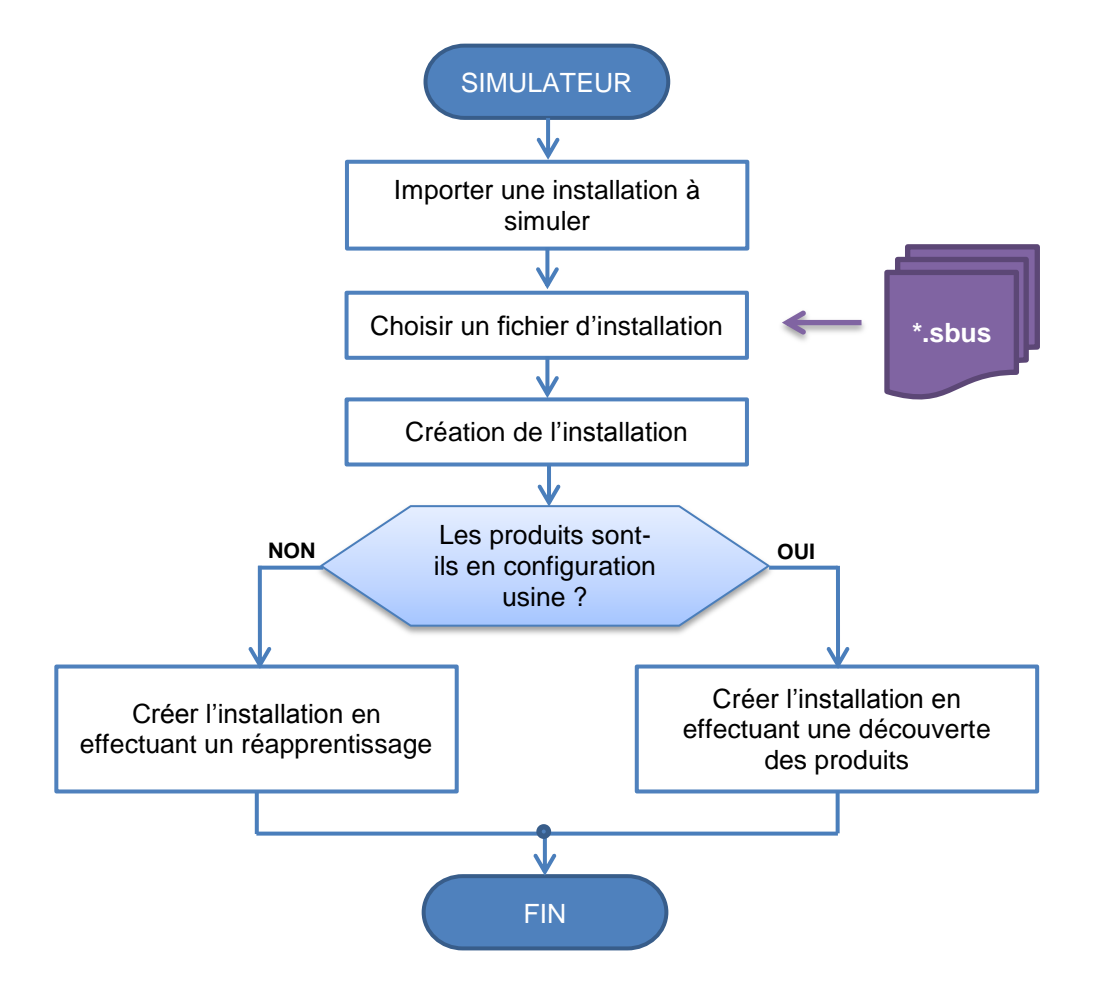

## <span id="page-13-0"></span>3.6 MENU DE REGLAGE

Cette partie permet de paramétrer le serveur de configuration

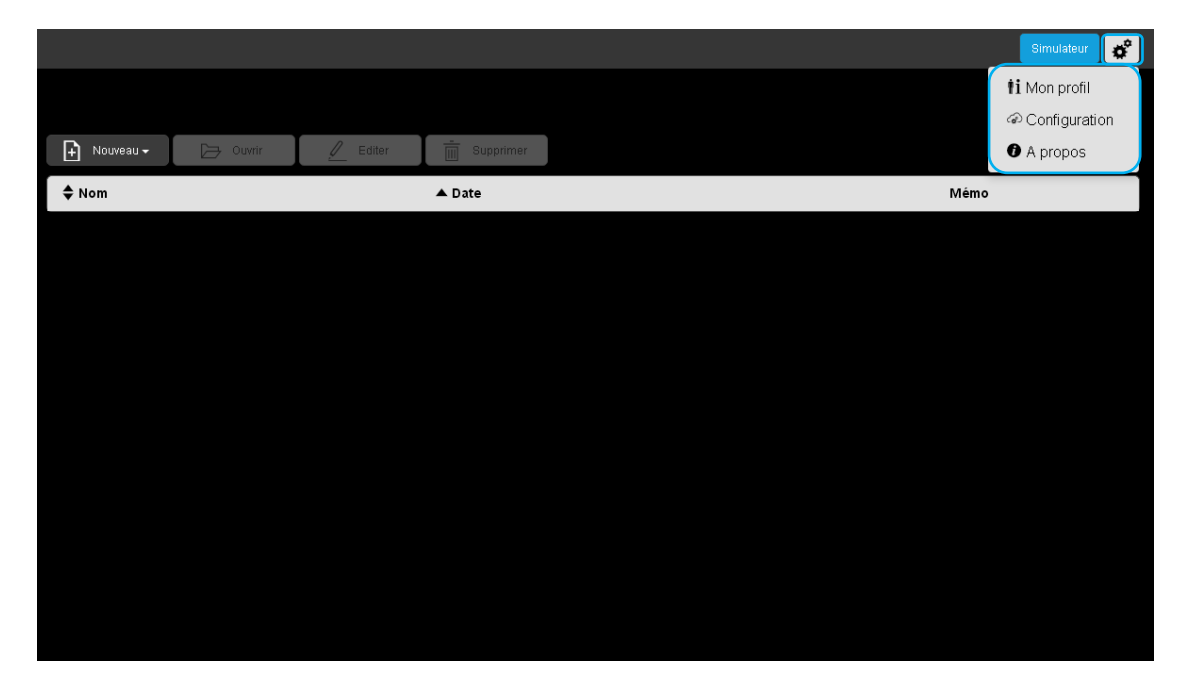

Cliquer sur  $\mathbf{R}^*$ , une liste déroulante s'affiche :

- **Mon profil**
- Configuration<br>• A propos
- A propos

#### <span id="page-13-1"></span>3.6.1 GESTION DU PROFIL

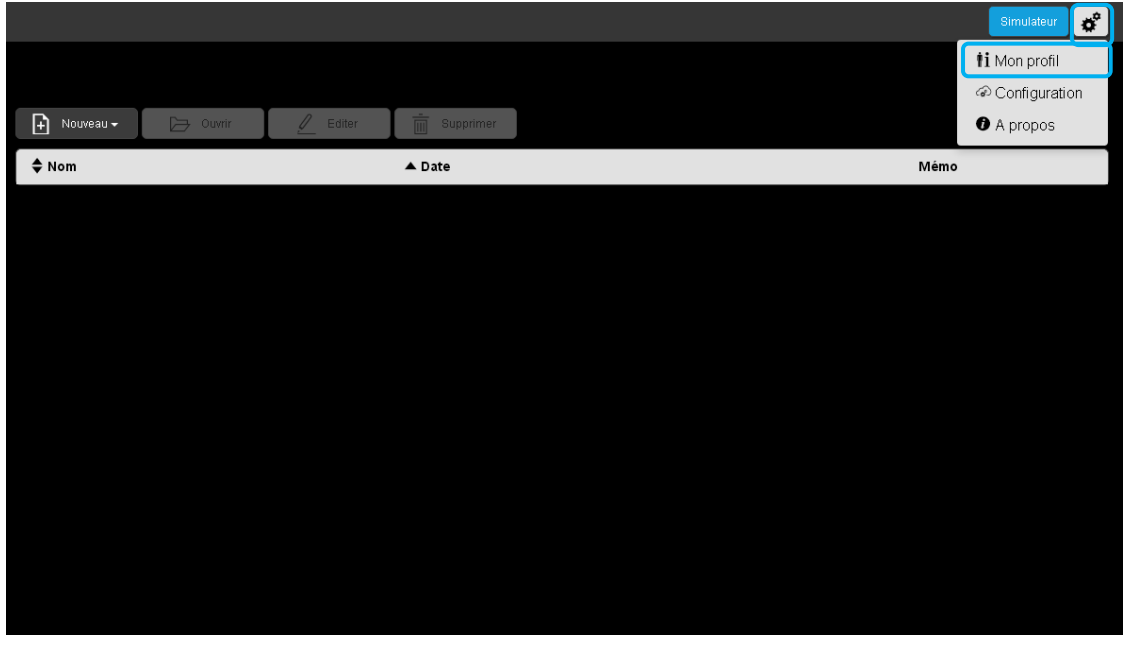

- Cliquer sur , puis sur **Mon profil,** pour compléter le profil de l'installateur.

# Simulateur TXA100 Manuel d'utilisation

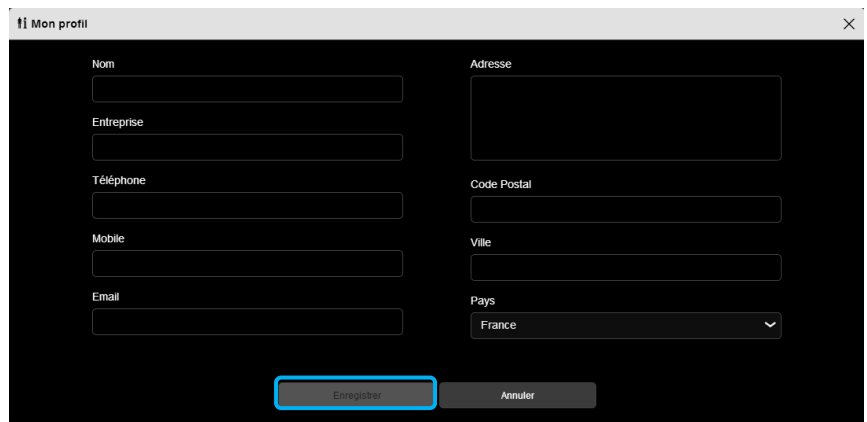

- Cliquer sur **Enregistrer** après la saisie de votre profil.

### <span id="page-14-0"></span>3.6.2 CONFIGURATION SERVEUR

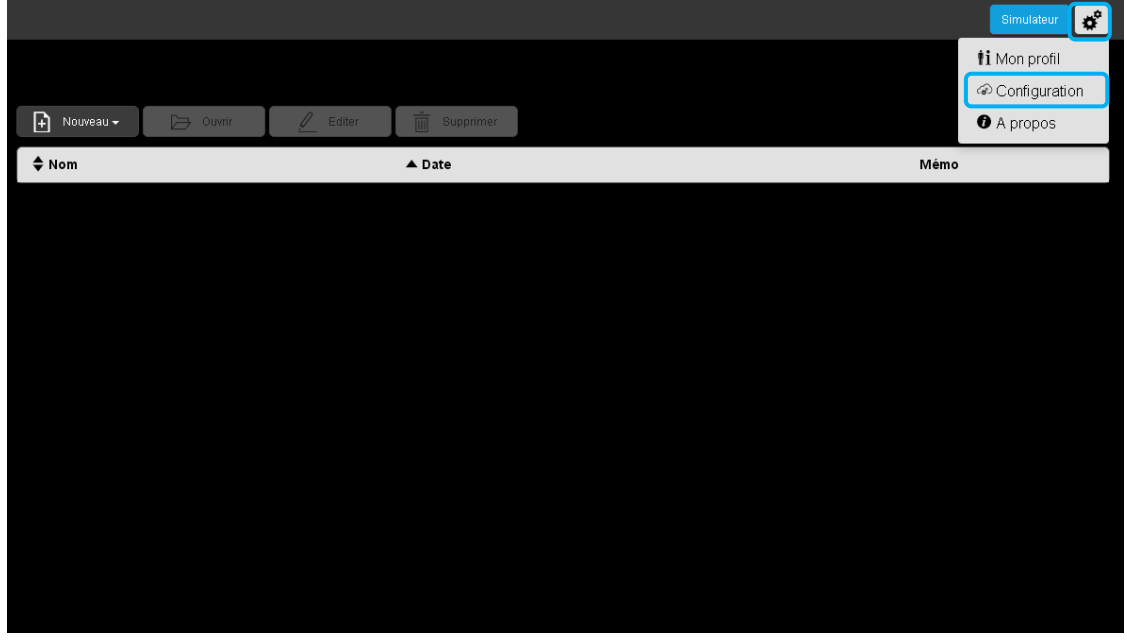

- Cliquer sur , puis sur **Configuration,** une fenêtre « Configuration» s'affiche.

Cette configuration se compose de plusieurs onglets :

- o KNX
- o Options du serveur
- o Options du client

# Simulateur TXA100 Manuel d'utilisation

#### <span id="page-15-0"></span>3.6.2.1 KNX

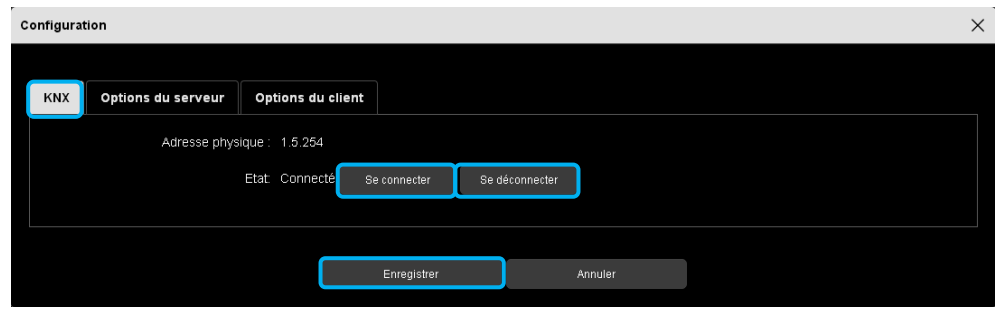

- Cliquer sur l'onglet **KNX** pour visualiser :
	- $\checkmark$  L'adresse physique du serveur,
	- L'état : connecté ou non,
- Cliquer sur **Se connecter** ou **Se déconnecter** selon les besoins.
- Cliquer sur **Enregistrer** pour valider vos choix.
- <span id="page-15-1"></span>3.6.2.2 Options du serveur

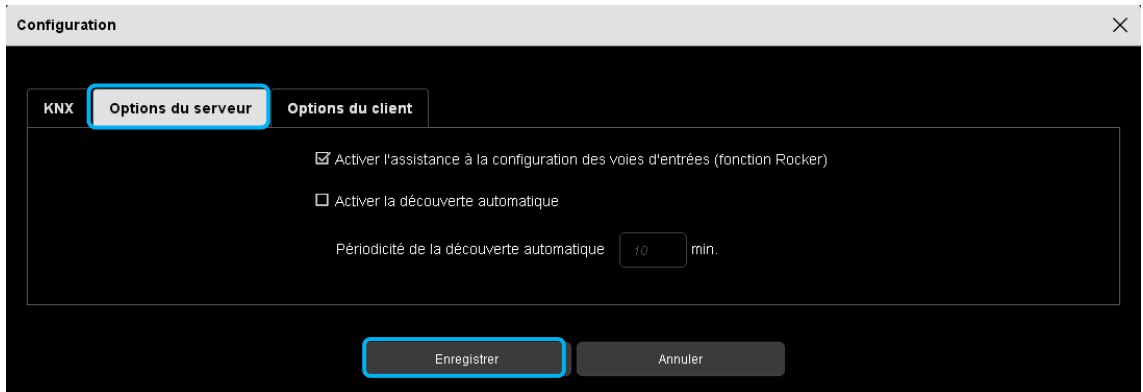

- Cliquer sur l'onglet **Options du serveur** pour accéder au mode de fonctionnement du serveur de configuration

 **Activer l'assistance à la configuration des voies d'entrées (fonction Rocker) :** Selon le type de fonction choisie, le système proposera par défaut la fonction complémentaire sur la deuxième entrée.

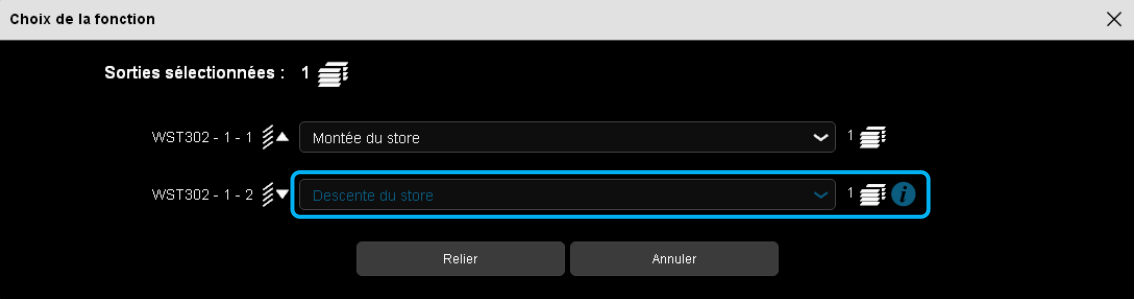

 **Activer la découverte automatique**: permet de scanner automatiquement l'installation pour la découverte de nouveau produit.

**Périodicité de la recherche**: durée entre 2 scans automatiques (10 min. par défaut)

#### <span id="page-16-0"></span>3.6.2.3 Options du client

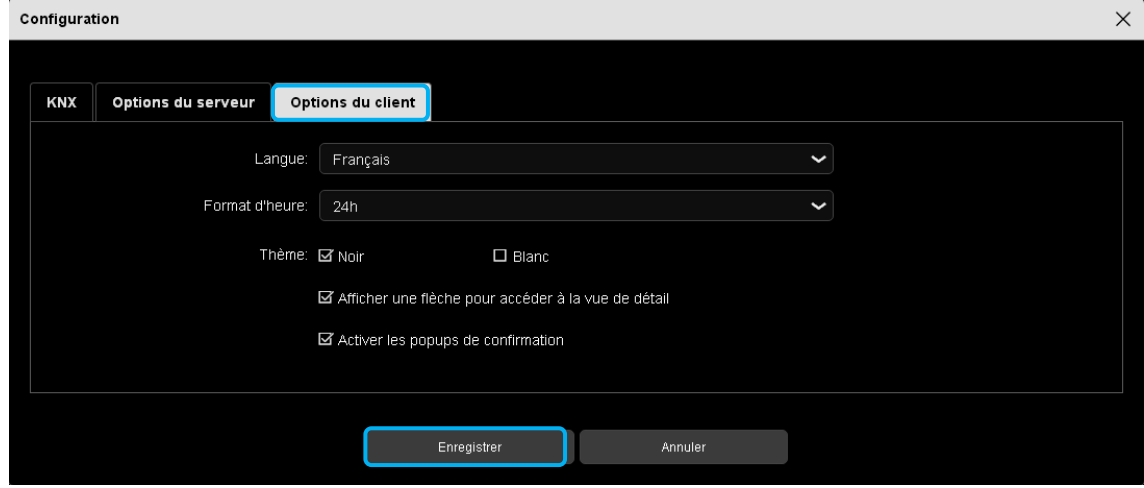

- Cliquer sur l'onglet **Options du client** pour accéder au mode de fonctionnement coté client :
	- $\checkmark$  Langue : Cliquer sur  $\checkmark$  pour sélectionner votre langue parmi la liste déroulante.
	- Format d'heure : Cliquer sur **pour sélectionner le format parmi la liste déroulante.**

 $\checkmark$  Theme : Cette fonction permet de modifier le thème du fond d'écran.

o Choisir entre deux couleurs de fond : Noir ou blanc.

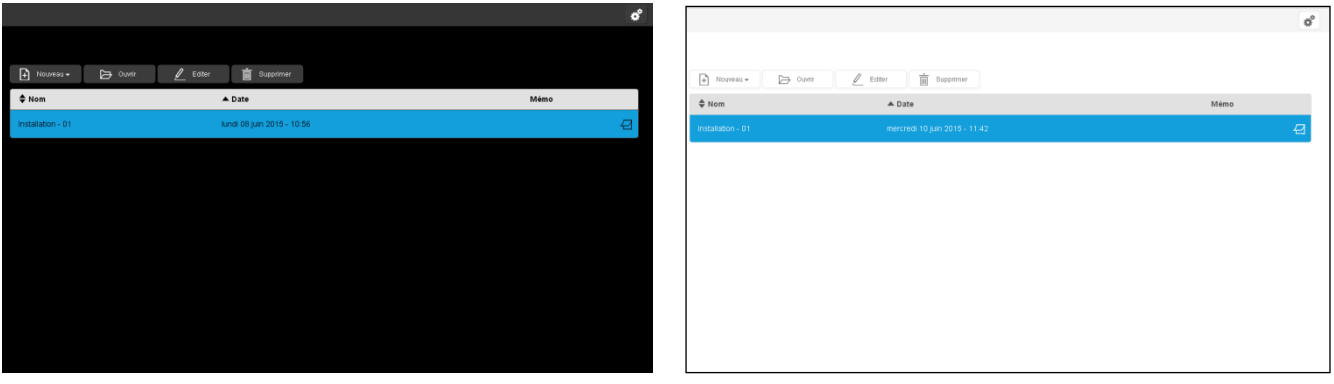

- **Activer une flèche pour accéder à la vue de détail**: permet la sélection du mode d'affichage pour l'accès au vue détail.
	- o **Actif**

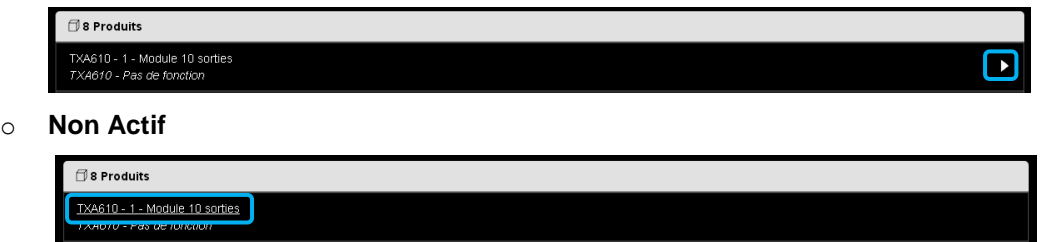

 **Activer les pop-ups de confirmation**: permet d'afficher une fenêtre de confirmation pour certaine manipulation (passage en mode localisation par exemple)

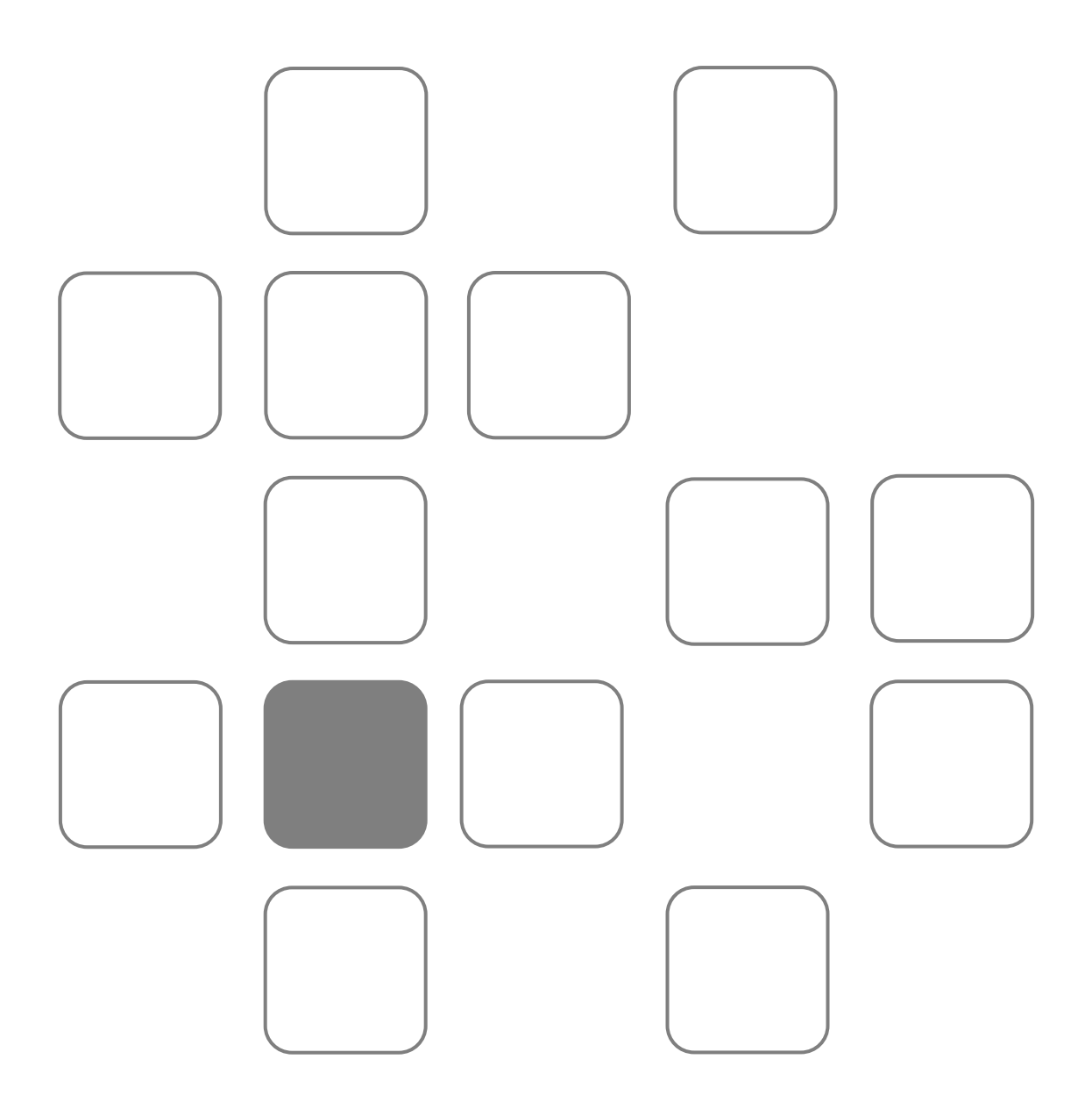